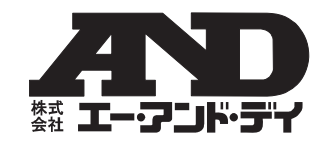

# **Win Data Logger**(Ver.1.00)

データロガー用通信ソフトウェア (CD-ROM、Windows XP 対応) (AD-5324/5325 用)

セットアップ方法

## ご注意

- (1) この取扱説明書は、株式会社エー・アンド・デイの書面によ る許可なく、複製・改変・翻訳を行うことはできません。
- (2) 本書の内容の一部、または全部の無断転載は禁止されて います。
- (3) この取扱説明書の記載事項および製品の仕様は、改良の ため予告なしに変更する場合があります。
- (4) 本書の内容については、万全を期して作成しております が、お気づきの点がありましたらご連絡ください。
- (5)運用した結果の影響については、前項にかかわらず責 任を負いかねますのでご了承ください。

#### 1WMPD4001404

〒170-0013 東京都豊島区東池袋3 丁目23 番14 号 TEL.03-5391-6126 FAX.03-5391-6129 http://www.aandd.co.jp

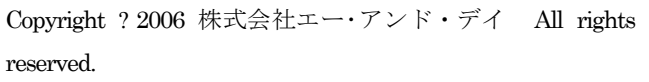

株式会社エー・アンド・デイの許可なく複製・改変などを 行うことはできません。

### 概 要

本ソフトウェア\*「Win Data Logger」とは、エー・アンド・ デイ製データロガー(AD-5324/5325)の計測データをコ ンピュータで処理するための「データ通信用ソフトウェア(Windows XP 対応)」です。以下に「Win Data Logger」 のセットアップの方法、および取扱について記述します。\*本ソフトウェアは、付属の CD-ROM に収録されています。

### 使用許諾契約

- 「Win Data Logger」の一部または全部を貸与、配布譲渡する ことはできません。
- 「Win Data Logger」の著作権は、(株)エー・アンド・ デイに帰属します。
- 「Win Data Logger」の仕様は、予告なく変更すること があります。
- 「Win Data Logger」は、エー・アンド・デイ製データ ロガー(AD-5324/5325)のデータをコンピュータで処理するために使用します。その他の目的では使用しな いでください。
- 「Win Data Logger」は、データロガー(AD-5324/5325) と接続するコンピュータのハードディスクまたはその 他記憶装置に限りインストールして使用できます。
- (株) エー・アンド・デイは「Win Data Logger」また は「Readme」の欠陥により発生する直接、間接、特別 または必然的な損害について、仮に当該損害が発生する 可能性があると告知された場合でも、一切の責任を負い ません。また、第三者からなされる権利の主張に対する 責任も負いません。同時にソフトウェアやデータの損失 の責任を一切負いません。

Microsoft Windows/Excel/Word は 、 米 国 Microsoft Corporation の米国およびその他の国における登録商標ま たは商標です。

Adobe、Adobe ロゴ、Adobe Acrobat、Acrobat ロゴ、 PostScript および PostScript ロゴは、アドビシステム社の

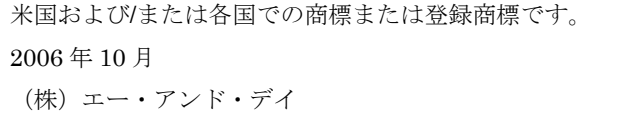

#### ケーブル(AX-KO3149)

 $\Box$  $\Box$ 

> 専用通信ケーブル(RS-232C)、RS-232C-USB 変換アダプタ

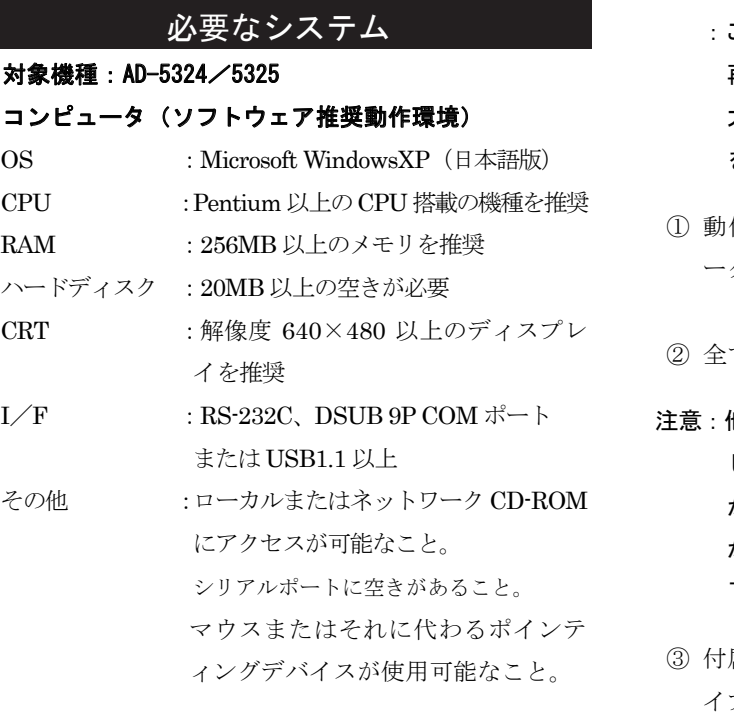

注意:「Win Data Logger」セットアップの前に、万一の事 態に備えてコンピュータの重要なデータをバックアップしておいてください。

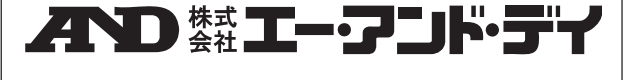

#### インストール

- 注意:インストール作業中に停電が起きたり、コンピュータの電源が切れたりするとハードディスクの内容が破壊される可能性があります。
	- このディスクを一般オーディオ用CDプレーヤで 再生しないでください。
	- 大音響によって聴覚に障害を与えたり、音響装置 を破壊する恐れがあります。
	- 作環境を満たしていることを確認してコンピュ ータを起動します。

全てのアプリケーションを終了させます。

- 注意:他のアプリケーション及び常駐プログラムが動作していると、インストールが正常に行えない場合があります。インストールするときには、必ずほ かのアプリケーション及び常駐プログラムを終了させてください。
- 属の CD-ROM をコンピュータの CD-ROM ドラ イブに挿入します。
- ④ 下記の画面が表示されますので、「インストール」を クリックし、インストールを開始します。

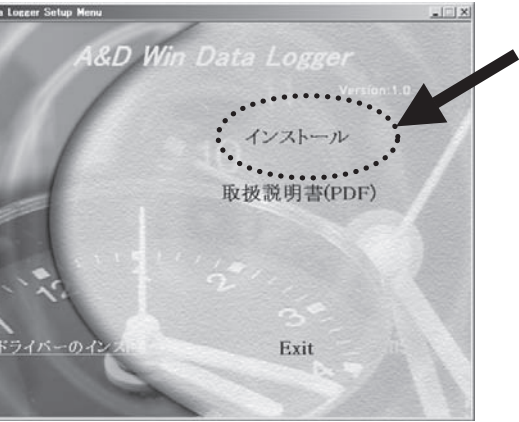

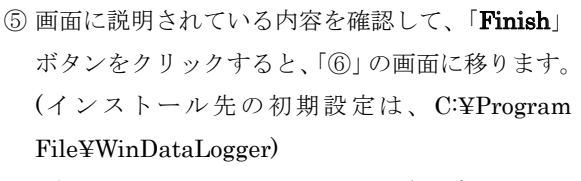

注) ソフトウェアのインストール先を変更したい 場合には、「**Finish**」ボタンをクリックする前 に「Change」ボタンを押して、インストール 先を指定してください。

Win

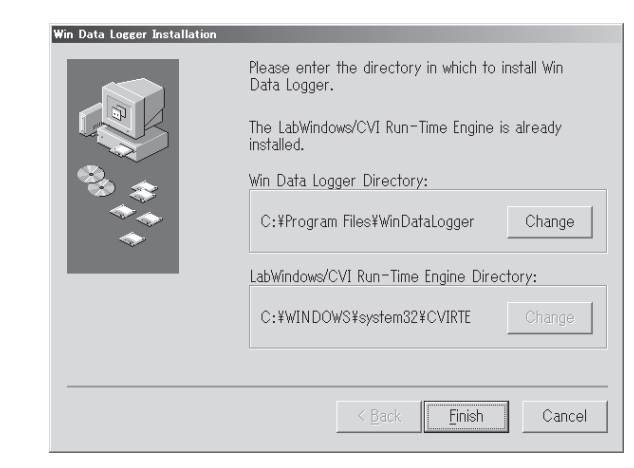

ソフトウェアのインストールを中止する場合には、 「Cancel」ボタンをクリックしてください。「Cancel」ボタンをクリックすると下記のウィン ドウが表示されます。

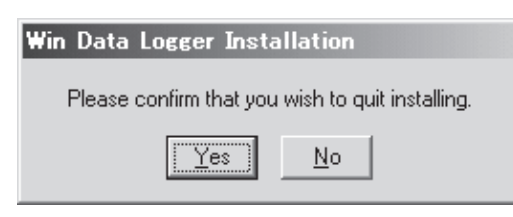

「No」をクリックすると、インストール画面に戻 ります。

なお、上記のウィンドウの「Yes」をクリックするとインストールが中止され、次のウィンドウが開 き、インストールされなかったことをお知らせし ます。

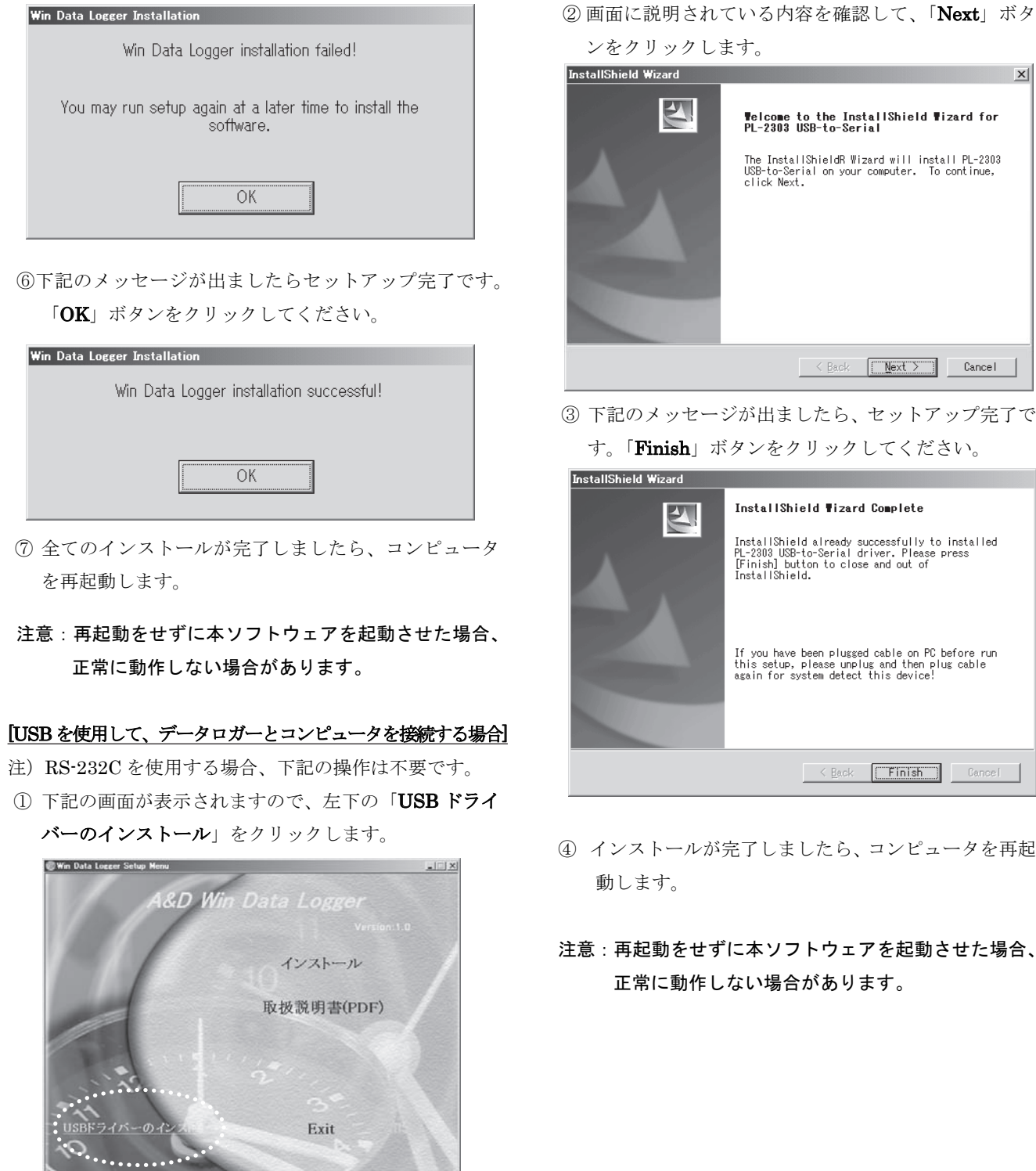

 $\vert x \vert$ 

 $\boxed{\sqrt{\text{Text} > \ } }$  Cancel

たら、セットアップ完了で

す。「**Finish**」ボタンをクリックしてください。

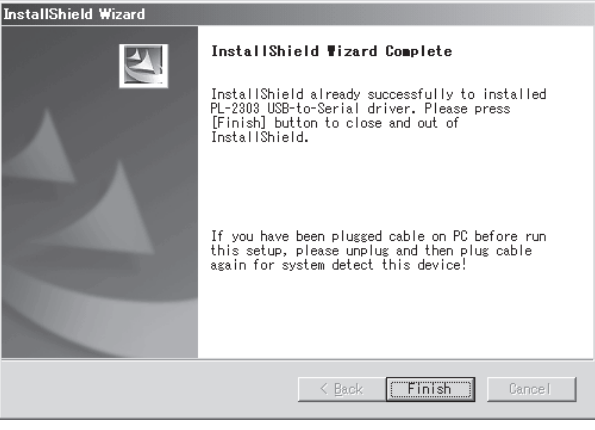

たら、コンピュータを再起

・ウェアを起動させた場合、 、あります。

## 「Win Data Logger」の起動方法

デスクトップ上の「Win Data Logger」アイコンをダブル クリックするか、または「スタート」→「プログラム」→ 「Win Data Logger」をクリックします。 「Win Data Logger」の使用方法は、ソフトウェアの中 にある「ヘルプ」をお読みください。

注意:他社データロガーと接続した場合、本ソフトウェ アでの動作は保証いたしません。

> コンピュータ本体や「Win Data Logger」以外の ソフトウェアについては、各メーカにお問い合わせください。

#### アンインストール

アンインストールは、「アプリケーションの追加と削除」 で「Win Data Logger」を指定して削除します。